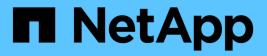

# Quick start SnapCenter Plug-in for VMware vSphere 4.7

NetApp August 30, 2024

This PDF was generated from https://docs.netapp.com/us-en/sc-plugin-vmware-vsphere-47/scpivs44\_quick\_start\_overview.html on August 30, 2024. Always check docs.netapp.com for the latest.

# **Table of Contents**

| ck start                                     | 1                                                                                                    |
|----------------------------------------------|----------------------------------------------------------------------------------------------------|
| Dverview                                     | 1                                                                                                    |
| Download the OVA (Open Virtual Appliance)    | 1                                                                                                    |
| Deploy SnapCenter Plug-in for VMware vSphere | 1                                                                                                    |
| Add storage                                  | 3                                                                                                    |
| Create backup policies                       | 3                                                                                                    |
| Create resource groups                       | 3                                                                                                    |
|                                              | ck start<br>Dverview<br>Download the OVA (Open Virtual Appliance)<br>Deploy SnapCenter Plug-in for VMware vSphere<br>Add storage<br>Create backup policies<br>Create resource groups |

# **Quick start**

## Overview

The quick start documentation provides a condensed set of instructions for deploying the SnapCenter Plug-in for VMware vSphere virtual appliance and enabling the SnapCenter Plug-in for VMware vSphere. These instructions are intended for customers who do not have SnapCenter already installed and who want to protect only VMs and datastores.

Before you begin, see Deployment planning and requirements.

## Download the OVA (Open Virtual Appliance)

The .ova file includes a set of microservices for VM and datastore data protection, which are performed by SnapCenter Plug-in for VMware vSphere

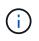

The download process does not check for an existing scv.ova file. Therefore, before downloading you must make sure no other scv.ova file exists on the vCenter.

- 1. Log in to the NetApp Support Site ( https://mysupport.netapp.com/products/index.html).
- 2. From the list of products, select **SnapCenter Plug-in for VMware vSphere**, then click the **Download Latest Release** button.
- 3. Download the SnapCenter Plug-in for VMware vSphere .ova file to any location.

### Deploy SnapCenter Plug-in for VMware vSphere

1. In your browser, navigate to VMware vSphere vCenter.

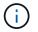

For IPv6 HTML web clients, you must use either Chrome or Firefox.

- 2. On the VMware screen, click vSphere Web Client (HTML5) and then log in to the VMware vCenter Single Sign-On page.
- 3. Right-click any inventory object that is a valid parent object of a virtual machine, such as a datacenter, folder, cluster, or host, and select **Deploy OVF Template** to start the wizard.
- 4. On the **Select an OVF template** page, specify the location of the .ova file (as listed in the following table) and click **Next**.

| On this wizard page      | Do this                                                                  |
|--------------------------|--------------------------------------------------------------------------|
| Select a name and folder | Enter a unique name for the VM or vApp and select a deployment location. |
| Select a resource        | Select a resource where you want to run the deployed VM template.        |
| Review details           | Verify the .ova template details.                                        |

| On this wizard page | Do this                                                                                                    |
|---------------------|----------------------------------------------------------------------------------------------------|
| License agreements  | Select the checkbox for <b>I accept all license</b> agreements.                                                                                                    |
| Select storage      | Define where and how to store the files for the deployed OVF template.                                                                                                    |
| Select networks     | Select a source network and map it to a destination network.                                                                                                    |
| Customize template  | In Register to existing vCenter, enter the vCenter credentials.In Create SnapCenter Plug-in for VMware vSphere credentials, enter the SnapCenter Plug-in for VMware vSphere credentials.Image: Sphere credentials, enter the snapCenter Plug-in for VMware vSphere credentials.Image: Sphere credentials, enter the username and password that you specify. You need to use these credentials if you want to modify the SnapCenter Plug-In for VMware vSphere configuration at a later time.Image: Sphere Sphere credentials, enter the network information.In Setup Network Properties, enter the network information.In Setup Date and Time, select the time zone where the vCenter is located. |
| Ready to complete   | Review the page and click <b>Finish</b> .                                                                                                    |

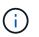

All hosts must be configured with IP addresses (FQDN hostnames are not supported). The deploy operation does not validate your input before deploying.

- 5. Navigate to the VM where SnapCenter Plug-in for VMware vSphere was deployed, then click the **Summary** tab, and then click the **Power On** box to start the SnapCenter VMware plug-in.
- 6. While the SnapCenter VMware plug-in is powering on, right-click the deployed SnapCenter VMware plugin, select **Guest OS**, and then click **Install VMware tools**.

The deployment might take a few minutes to complete. A successful deployment is indicated when the SnapCenter VMware plug-in is powered on, the VMware tools are installed, and the screen prompts you to log in to the SnapCenter VMware plug-in.

The screen displays the IP address where the SnapCenter VMware plug-in is deployed. Make a note of the IP address. You need to log in to the SnapCenter VMware plug-in management GUI if you want to make changes to the SnapCenter VMware plug-in configuration.

7. Log in to the SnapCenter VMware plug-in management GUI using the IP address displayed on the deployment screen using the credentials that you provided in the deployment wizard, then verify on the Dashboard that the SnapCenter VMware plug-in is successfully connected to vCenter and is enabled.

Use the format https://<appliance-IP-address>:8080 to access the management GUI.

By default, the maintenance console user name is set to "maint" and the password is set to "admin123".

8. Log in to vCenter HTML5 client, then click **Menu** in the toolbar, and then select **SnapCenter Plug-in for VMware vSphere** 

## Add storage

- 1. In the left Navigator pane of the VMware vSphere web client, click **Storage Systems** and then click **+ Add**.
- 2. On the Add Storage System dialog box, enter the basic SVM or cluster information, and then click Add.

### **Create backup policies**

- 1. In the left Navigator pane of the VMware vSphere web client, click **Policies**, and then click **+ New Policy**.
- 2. On the **New Backup Policy** page, enter the policy configuration information, and then click **Add**.

If the policy will be used for mirror-vault relationships, then in the Replication field, you must select only the **Update SnapVault after backup** option if you want backups copied to the mirror-vault destinations.

#### Create resource groups

- 1. In the left Navigator pane of the VMware vSphere web client, click **Resource Groups**, and then click **+ Create**.
- 2. Enter the required information on each page of the Create Resource Group wizard, select VMs and datastores to be included in the resource group, and then select the backup policies to be applied to the resource group and specify the backup schedule.

Backups are performed as specified in the backup policies that are configured for the resource group.

You can perform a backup on demand from the **Resource Groups** page by clicking () **Run Now**.

#### **Copyright information**

Copyright © 2024 NetApp, Inc. All Rights Reserved. Printed in the U.S. No part of this document covered by copyright may be reproduced in any form or by any means—graphic, electronic, or mechanical, including photocopying, recording, taping, or storage in an electronic retrieval system—without prior written permission of the copyright owner.

Software derived from copyrighted NetApp material is subject to the following license and disclaimer:

THIS SOFTWARE IS PROVIDED BY NETAPP "AS IS" AND WITHOUT ANY EXPRESS OR IMPLIED WARRANTIES, INCLUDING, BUT NOT LIMITED TO, THE IMPLIED WARRANTIES OF MERCHANTABILITY AND FITNESS FOR A PARTICULAR PURPOSE, WHICH ARE HEREBY DISCLAIMED. IN NO EVENT SHALL NETAPP BE LIABLE FOR ANY DIRECT, INDIRECT, INCIDENTAL, SPECIAL, EXEMPLARY, OR CONSEQUENTIAL DAMAGES (INCLUDING, BUT NOT LIMITED TO, PROCUREMENT OF SUBSTITUTE GOODS OR SERVICES; LOSS OF USE, DATA, OR PROFITS; OR BUSINESS INTERRUPTION) HOWEVER CAUSED AND ON ANY THEORY OF LIABILITY, WHETHER IN CONTRACT, STRICT LIABILITY, OR TORT (INCLUDING NEGLIGENCE OR OTHERWISE) ARISING IN ANY WAY OUT OF THE USE OF THIS SOFTWARE, EVEN IF ADVISED OF THE POSSIBILITY OF SUCH DAMAGE.

NetApp reserves the right to change any products described herein at any time, and without notice. NetApp assumes no responsibility or liability arising from the use of products described herein, except as expressly agreed to in writing by NetApp. The use or purchase of this product does not convey a license under any patent rights, trademark rights, or any other intellectual property rights of NetApp.

The product described in this manual may be protected by one or more U.S. patents, foreign patents, or pending applications.

LIMITED RIGHTS LEGEND: Use, duplication, or disclosure by the government is subject to restrictions as set forth in subparagraph (b)(3) of the Rights in Technical Data -Noncommercial Items at DFARS 252.227-7013 (FEB 2014) and FAR 52.227-19 (DEC 2007).

Data contained herein pertains to a commercial product and/or commercial service (as defined in FAR 2.101) and is proprietary to NetApp, Inc. All NetApp technical data and computer software provided under this Agreement is commercial in nature and developed solely at private expense. The U.S. Government has a non-exclusive, non-transferrable, nonsublicensable, worldwide, limited irrevocable license to use the Data only in connection with and in support of the U.S. Government contract under which the Data was delivered. Except as provided herein, the Data may not be used, disclosed, reproduced, modified, performed, or displayed without the prior written approval of NetApp, Inc. United States Government license rights for the Department of Defense are limited to those rights identified in DFARS clause 252.227-7015(b) (FEB 2014).

#### **Trademark information**

NETAPP, the NETAPP logo, and the marks listed at http://www.netapp.com/TM are trademarks of NetApp, Inc. Other company and product names may be trademarks of their respective owners.